# **QUICK START GUIDE**

**Ascender 16 -** Ref. ASC1602

Thank you for choosing **Analog Way** and the **Ascender 16**. By following these simple steps, you will be able to set up and use your Powerful multi-screen Seamless Switcher based on **Analog Way**'s LiveCore™ platform within minutes. Discover the **Ascender 16** capabilities and intuitive interface while commanding top-notch presentations and unleash your creativity for a new experience in show and event management.

# **WHAT'S IN THE BOX**

- 1 x **Ascender 16 (ASC1602)**
- 1 x Power supply cord
- 1 x Ethernet cross cable (for device control)
- 1 x MCO 10 pin connector
- 1 x Web-based Remote Control Software included and hosted on the device
- 1 x Rack mount kit (the parts are stowed in the packaging foam)
- 1 x User manual (PDF version)\*
- 1 x Quick start guide\*

*\* User manual and quick start guide are also available on www.analogway.com*

## **QUICK INSTALL AND SETUP**

### **Connecting with the Web RCS**

The **Ascender 16** uses standard ethernet LAN networking. To connect the Web RCS to your new **Ascender 16**, you first need to connect a computer to the **Ascender 16** using the Ethernet cable. Then on your computer open an internet browser which supports Flash® player.

Into this internet browser, please enter the IP address of the **Ascender 16** displaying on the front panel screen.

The connection should start.

Often, computers are set to DHCP client (automatic IP detection) mode. You may need to change the IP address configuration on your computer before you can connect. These settings are found in the properties for your LAN network adaptor, and vary by operating system.

The default IP address on the **Ascender 16** is **192.168.2.140** with a netmask of **255.255.255.0**  Therefore, you can assign your computer a static IP address of **192.168.2.100** and a netmask of **255.255.255.0** and should be able to connect.

If the connection is not starting, please see:

- Be sure the computer IP address is on the same network and subnet as the **Ascender 16**.
- Be sure that no two devices have the same IP address (prevent IP conflicts)
- Check your network cable. You will need a crossover ethernet cable if you are connecting directly from the **Ascender 16** to the computer. If a hub or switch is involved, use straight ethernet cables.
- For more information, please see the user manual or contact Analog Way Technical Support.

Once you have successfully connected, the flash app will automatically download and launch in your browser. When the two icons in the bottom right corner of the screen turn green, the Web RCS is ready to use. If you are having trouble syncronizing, try clearing the cache and refreshing the page (ctrl+F5 in most browsers):

- **ASC1602:** will turn green when connected
- **Sync OK:** will turn green when the Web RCS has finished syncronizing.  $\bullet$  ASC1602  $\bullet$  Sync OK

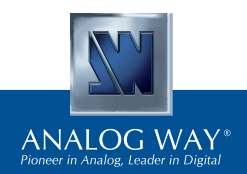

**Register** vour product

**Go on our website to register your product(s) and be notified about new firmware versions:** http://bit.ly/AW-Register

### **CAUTION!**

The use of rear rack support slide rails for all rack mounted applications is highly recommended. Damage caused by improper rack mounting will not be covered under warranty.

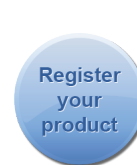

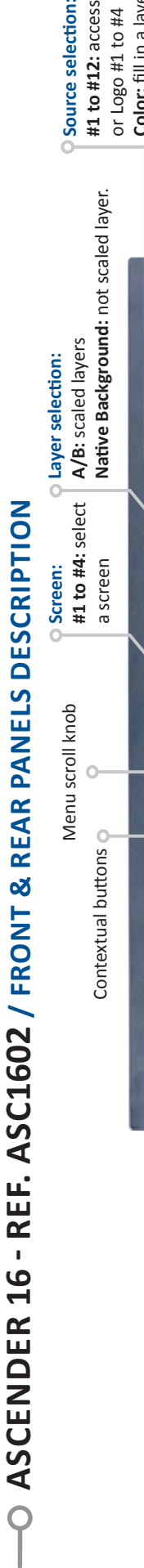

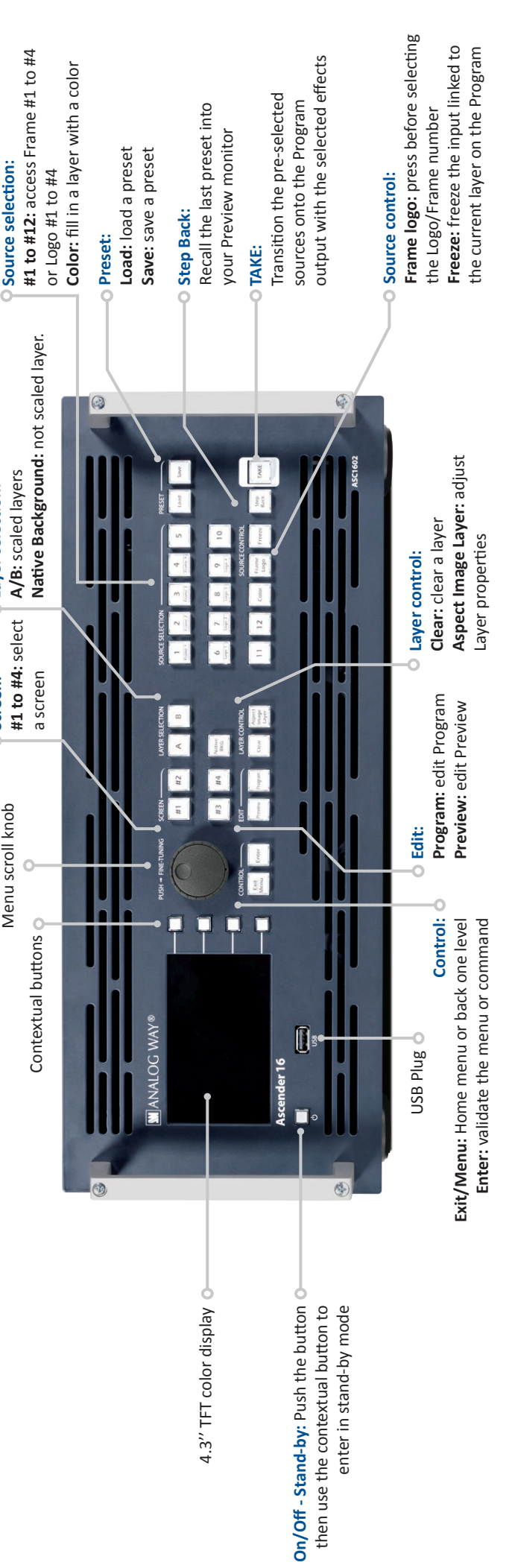

# nputs #1 to #12:  $O$ **Inputs #1 to #12:**  $-6$  x HDMI - 6 x HDMI

**Output #1, #2, #3 & #4**

O Output #1, #2, #3 & #4

- 4 x Universal Analog (HD15 & DVI-A) - 4 x DVI-I (DVI Dual-Link on outputs #1 & #3) - 4 x Video Optical SFP module cage

-4 x Universal Analog (HD15 & DVI-A)

-4 x DVI-I (DVI Dual-Link on outputs #1 & #3)

-4 x Video Optical SFP module cage

- 4 x 3G/HD/SD-SDI

4 x 3G/HD/SD-SDI

G G (Dual link available on Inputs 2, 6 & 10) (Dual link available on Inputs 4, 8 & 12) (Dual link available on Inputs 2, 6 & 10) (Dual link available on Inputs 4, 8 & 12) Removable Power supply: O **Removable Power supply:**  $(6 \times$  HD15 & 6 x DVI-A) (6 x HD15 & 6 x DVI-A) -12 x Universal Analog - 12 x Universal Analog  $-12 \times 3G/HD/SD-SDI$ - 12 x 3G/HD/SD-SDI -3 x DisplayPort - 3 x DisplayPort - 9 x DVI-I **HNOX6** 

# 100-240 VAC; 8A; 100-240 VAC; 8A;

50/60Hz; 285W; internal, 50/60Hz; 285W; internal, autoswitchable autoswitchable

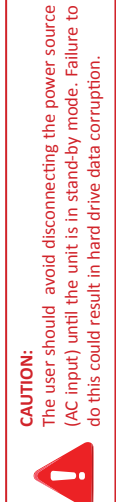

-1 x RGBs/RGsB/RGB/YPrBr/YC/comp -1 x Universal Analog (HD15 & DVI-A) - 1 x RGBs/RGsB/RGB/YPrBr/YC/comp - 1 x Universal Analog (HD15 & DVI-A) inputs/outputs in the additive inputs/outputs in the additive Use the 3 link cables to share Use the 3 link cables to share O Monitoring Preview output: **Monitoring Preview output:** modularity configuration. modularity configuration.  $-2 \times SD/HD/3GSDI$ - 2 x SD/HD/3G SDI Analog output Analog output -O Link cables: **Link cables:**  $-1 \times DVI-I$ - 1 x DVI-I Lock input and Lock input and Analog Frame Analog Frame **b** Frame Lock: oop output Ethernet Plug Tally **Frame Lock:** loop output O<sub>Tally</sub> O Ethernet Plug See User's Manual for details *See User's Manual for details* Used for effect sync in Used for effect sync in multi-machine mode. multi-machine mode. Device sync.: **Device sync.:** manufacturer O RS232 port: Reserved for Reserved for **RS232 port:** manufacturer 4 x USB Plugs O G) 4 x USB Plugs

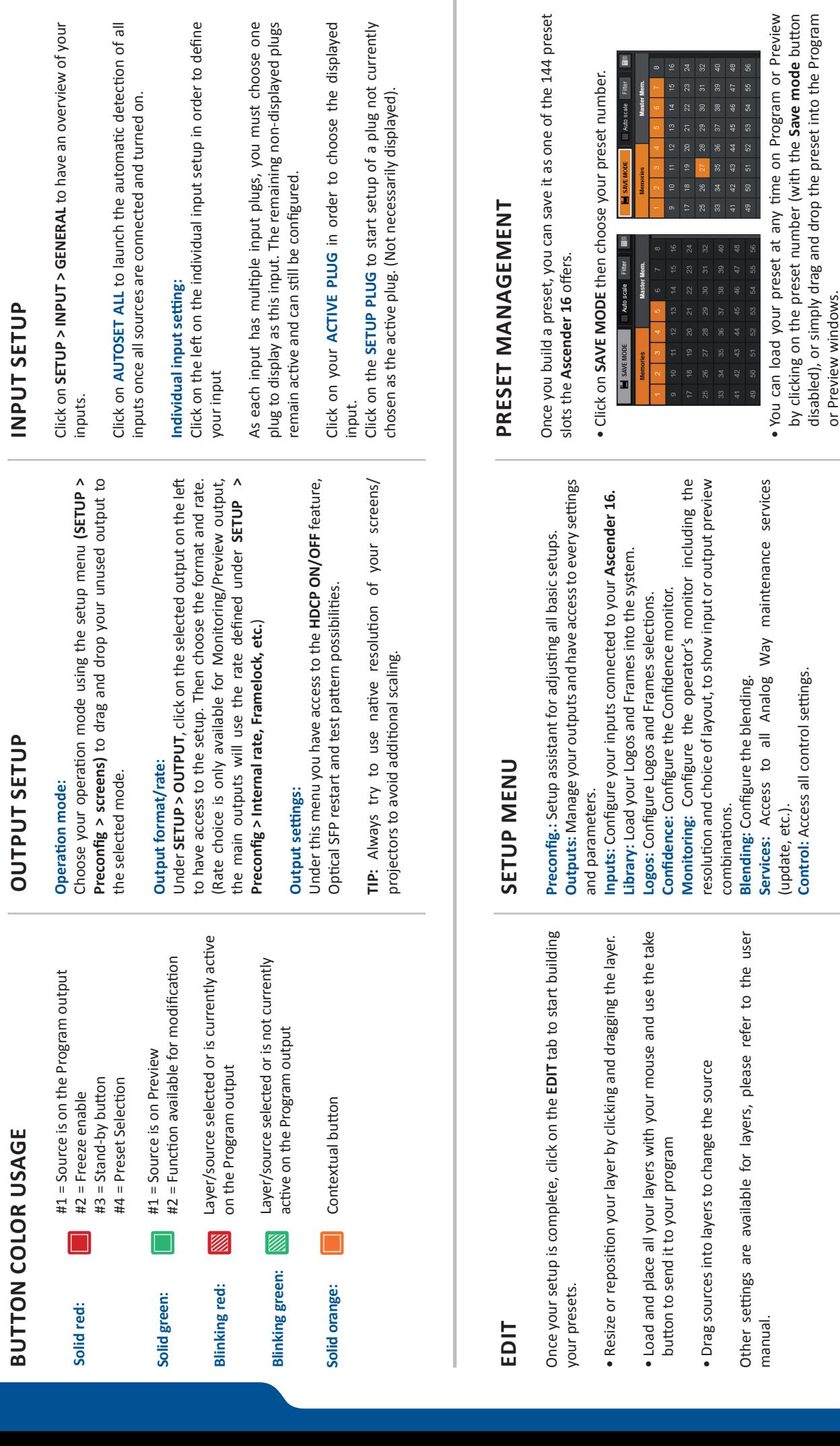

• To reset a preset, please click on the preset number holding **SHIFT** on your keyboard. Then into the windows below click on

• To reset a preset, please click on the preset number holding<br>SHIFT on your keyboard. Then into the windows below click on<br>the reset button

the reset button

 $\times$ 

**OPERATION OVERVIEW**

O OPERATION OVERVIEW

### **WEB RCS STRUCTURE**

![](_page_3_Picture_119.jpeg)

![](_page_3_Picture_2.jpeg)

Click on **SETUP**, then go to the preconfig button. The Setup assistant is here to help you to set up step by step your unit by following an interactive tutorial.

### **EDIT**

The **EDIT** mode is the place where you will manage all your configurations. You will manage your inputs, your layers in terms of size position effect etc… your Frames and Logos. You can save all your screen configurations into presets

#### **LIVE**

The **LIVE** mode is the section where you will start operating your show. You can play presets one after the other on a real timeline adding some parameters like duration or wait for user interaction.

### **WARRANTY AND SERVICE**

This **Analog Way** product has a 3 year warranty on parts and labor, back to factory. This warranty does not include faults resulting from user negligence, special modifications, electrical surges, abuse (drop/crush), and/or other unusual damage. In the unlikely event of a malfunction, please contact your local **Analog Way**  office for service.

### **GOING FURTHER WITH THE ASCENDER 16**

For complete details and operational procedures, please refer to the **Ascender 16** User's Manual and our website for further information: **www.analogway.com**

> Firmware v02.00.46 03/27/2015 - ASC1602-QSG Code: 140164